# Пользовательские

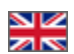

- [Описание](#page-0-0) [Меню на сайте](#page-1-0) [Добавить раздел](#page-2-0) [Основные данные](#page-3-0) [Содержание](#page-5-0) [Атрибуты поисковой оптимизации: модуль «Оптимизатор»](#page-7-0) [Действия с разделом](#page-7-1) [Редактировать](#page-7-2)
	- [В админке](#page-7-3)
	- [На сайте](#page-8-0)
	- [Удалить](#page-10-0)
- [Добавить подраздел](#page-11-0)
	- [С помощью кнопки «Добавить»](#page-11-1)
		- [С помощью Действий](#page-15-0)
- [Действия с подразделом](#page-17-0)
	- [Редактировать](#page-17-1)
		- [Удалить](#page-17-2)

Здесь создается структура текстовых страниц, а так же производится их наполнение.

#### Расположение в админке: Содержание > Страницы > Пользовательские

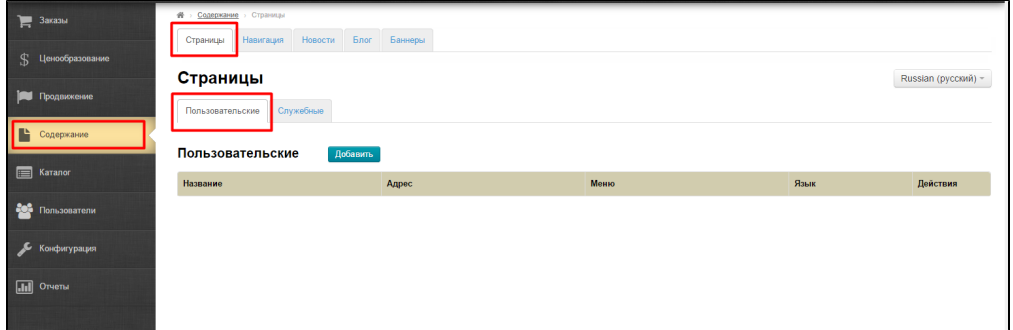

## <span id="page-0-0"></span>Описание

Страница со списком разделов представляет собой дерево разделов и подразделов. Это дерево располагается в таблице с колонками:

- 1. Название (разделов и их подразделов).
- 2. Адрес (название разделов или подразделов, написанных латиницей. Выводится в адресной строке).
- 3. Меню (в каком блоке меню выводится раздел).
- 4. Язык (в какой языковой версии выводится раздел и его подразделы).
- 5. Действия (что можно делать с разделом и его подразделами).

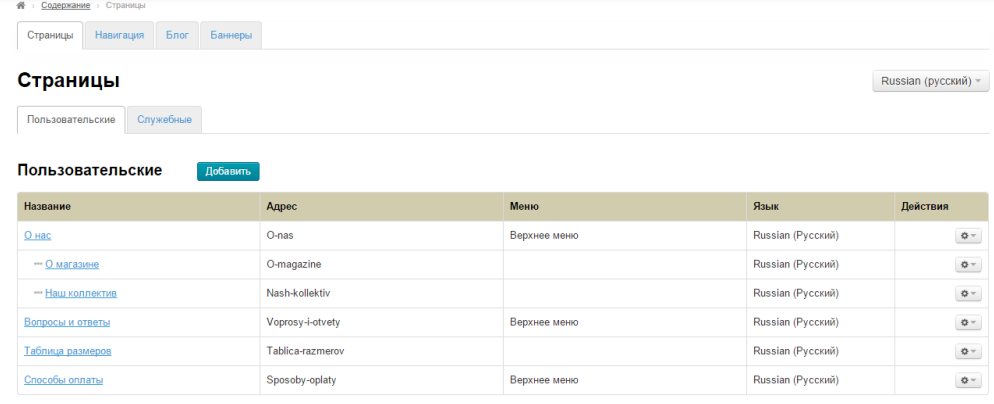

Каждый раздел и подраздел является страницей и различие в них только по принадлежности к иерархии дерева: одни страницы являются разделами, а другие страницы — их подразделами. Поэтому, для ясности, будем называть страницы «Разделы» и «Подразделы».

# <span id="page-1-0"></span>Меню на сайте

Разделы и подразделы могут находиться в трех различных меню на сайте:

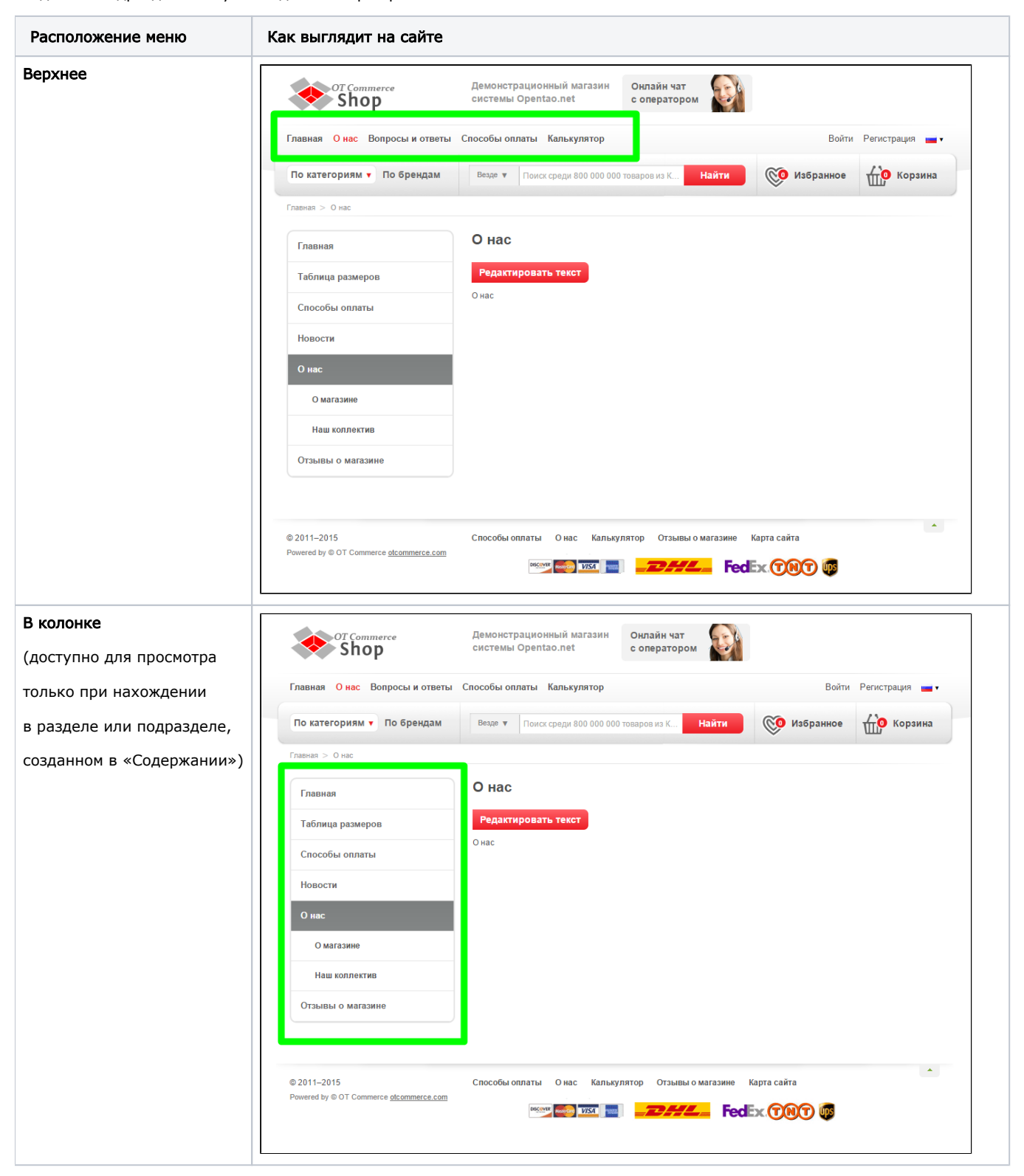

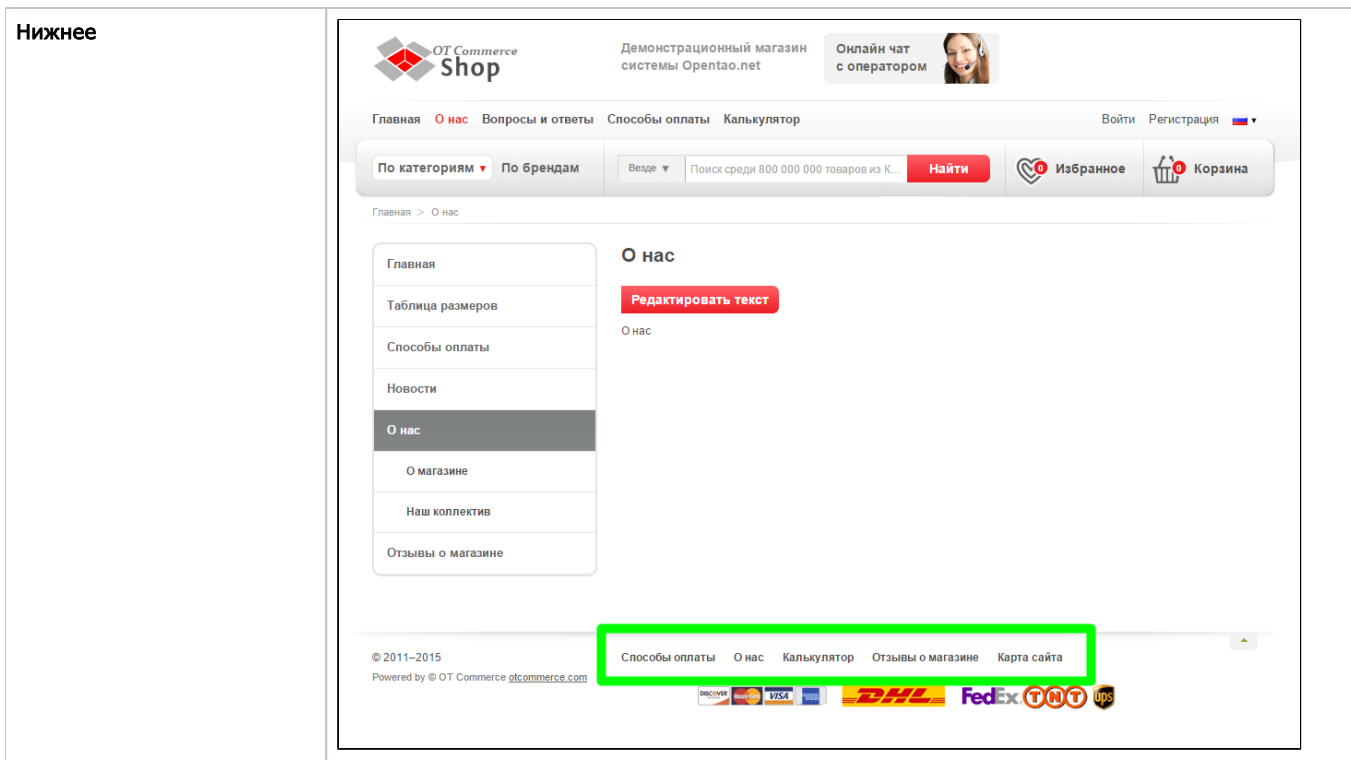

Так же раздел можно вообще не выводить в меню.

Меню в колонке можно настроить в разделе [«Конфигурация](http://docs.otcommerce.com/pages/viewpage.action?pageId=16910171#id--)».

Выбрать страницы для отображения в различных меню можно в разделе [«Навигация](http://docs.otcommerce.com/pages/viewpage.action?pageId=16910147)».

# <span id="page-2-0"></span>Добавить раздел

### Важно

Разделы (и подразделы) добавляются друг за другом (новый добавляется в конец дерева), поэтому желательно заранее продумать последовательность разделов (подразделов) в каждом меню. Изменить порядок следования разделов в меню можно в [«Навигации](http://docs.otcommerce.com/pages/viewpage.action?pageId=16910147)».

Чтобы добавить раздел, нажимаем кнопку «Добавить»:

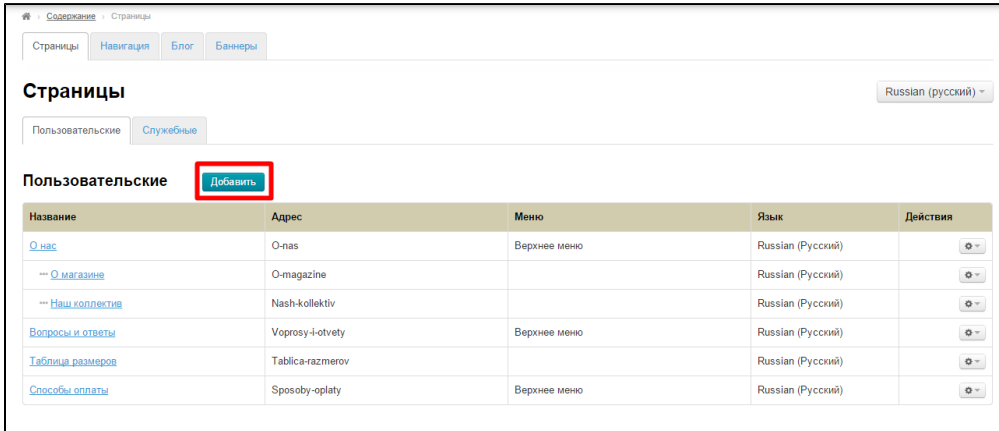

Откроется форма добавления страницы:

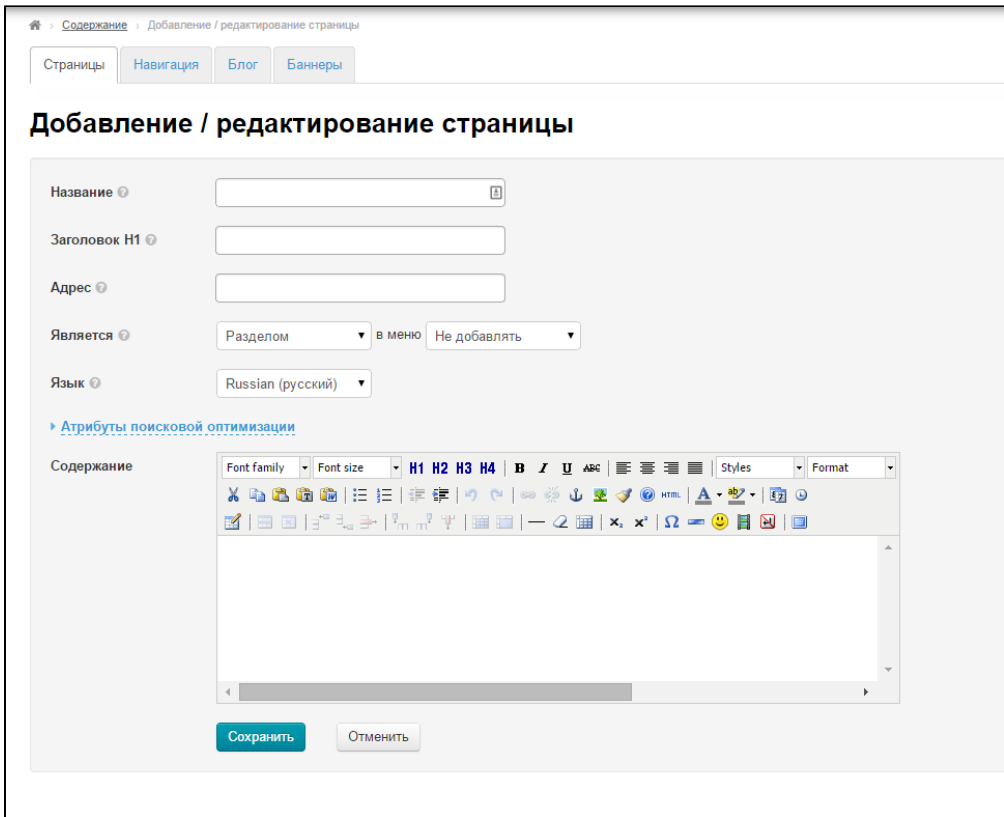

Эту страница может быть :

- разделом или подразделом;
- добавлена или не добавлена в меню;
- страницей любой доступной языковой версии.

## <span id="page-3-0"></span>Основные данные

Вводим название:

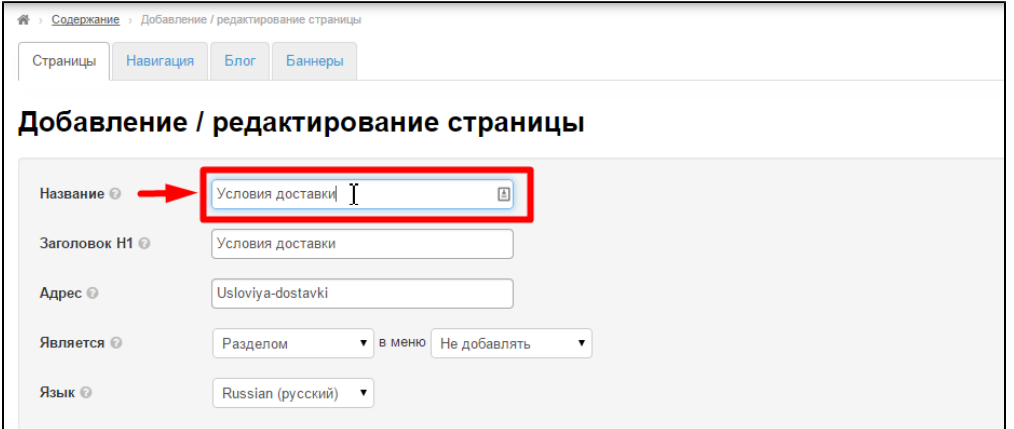

Адрес страницы и заголовок H1 будет введен автоматически:

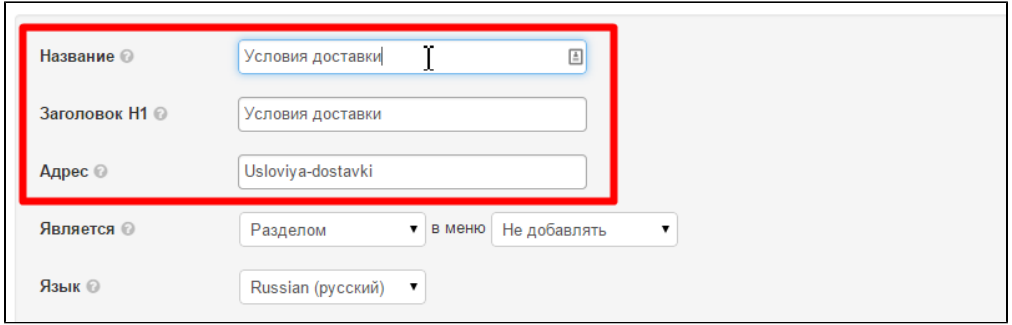

Если хотим изменить адрес или заголовок H1, то убираем что написано и вводим с клавиатуры новый адрес:

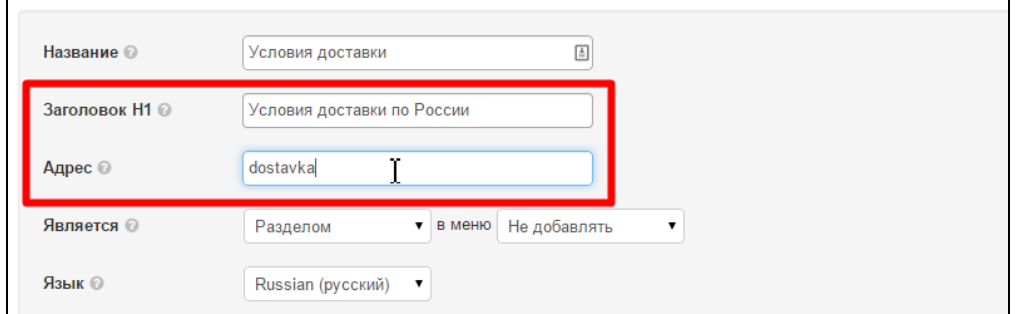

Так как мы делаем раздел, то оставляем значение «Раздел»:

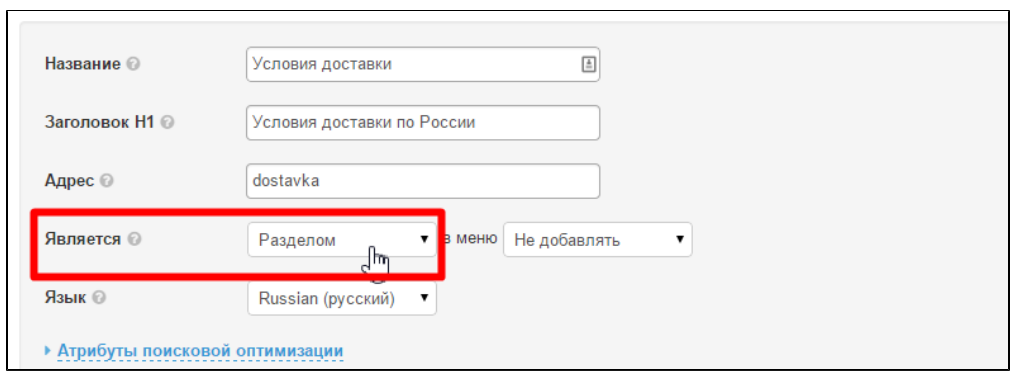

Выбираем в каком [меню](http://docs.otcommerce.com/pages/viewpage.action?pageId=16910151#id--) отображать раздел.

Кликаем мышкой на треугольник, чтобы открыть список меню:

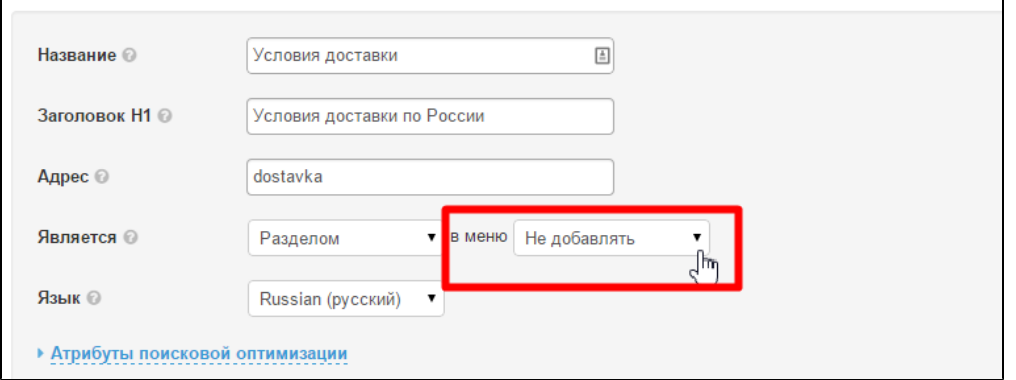

Из появившегося списка выбираем нужное меню:

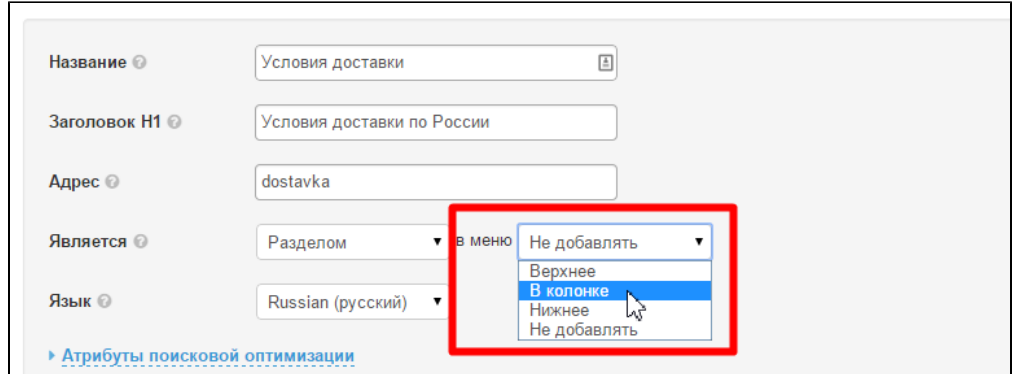

Если подключен модуль «Мультиязычность», можно выбрать к какой языковой версии сайта будет относиться раздел:

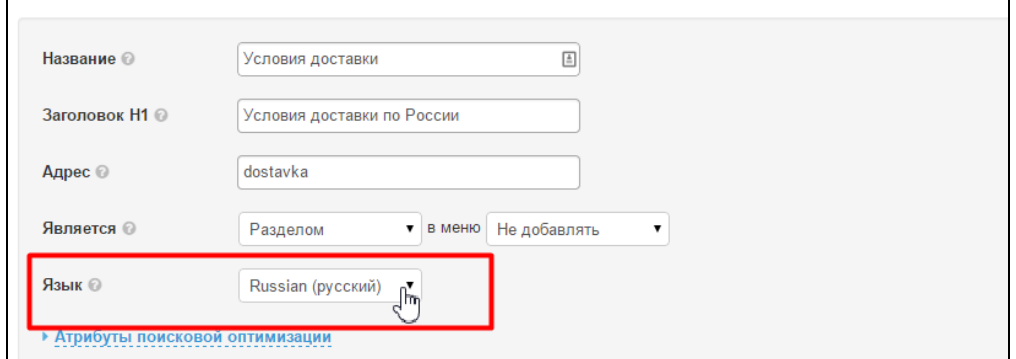

## <span id="page-5-0"></span>Содержание

Это то, ради чего и создается раздел: информация, необходимая покупателю.

#### Заполняем форму:

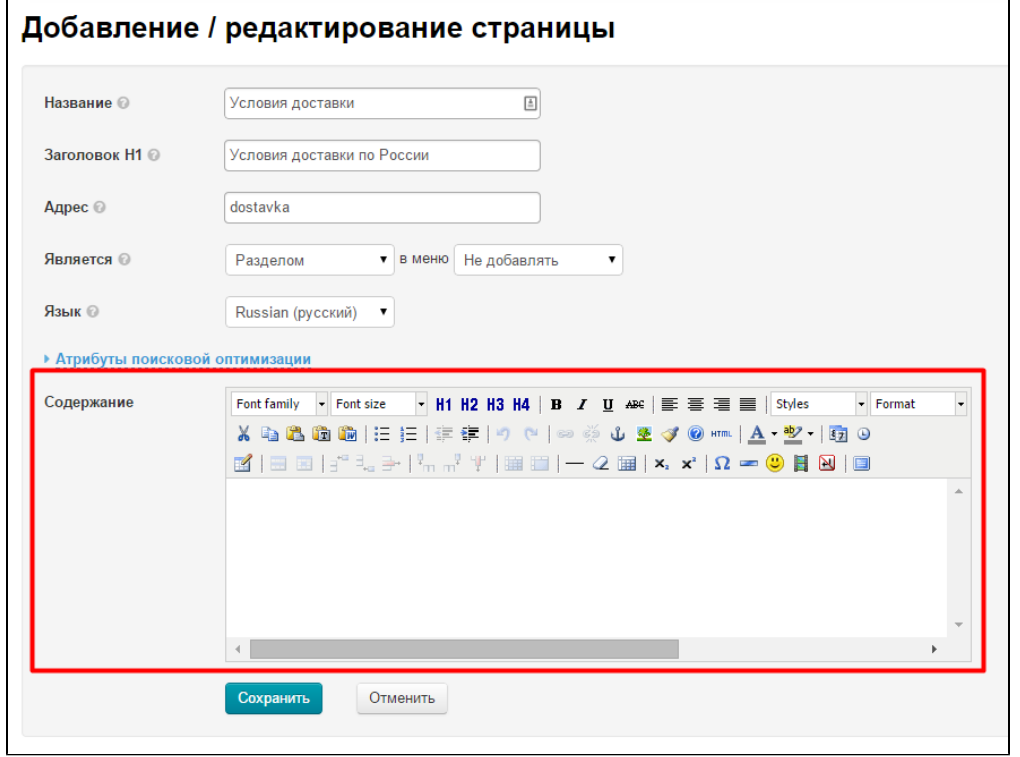

Сюда можно добавить текст, картинки и «отформатировать» все добавленное, как в редакторе MS Word. Также, администратор может внедрить скрипты через html-редактор

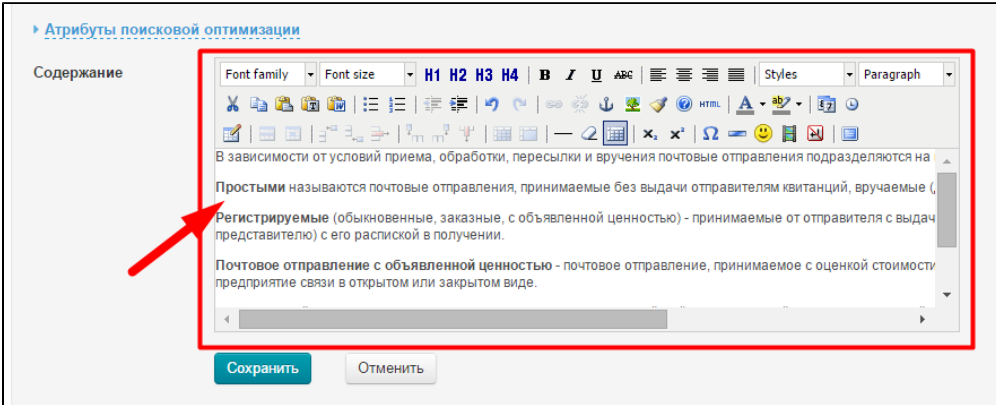

После заполнения основной информации о разделе и содержания, раздел можно сохранить:

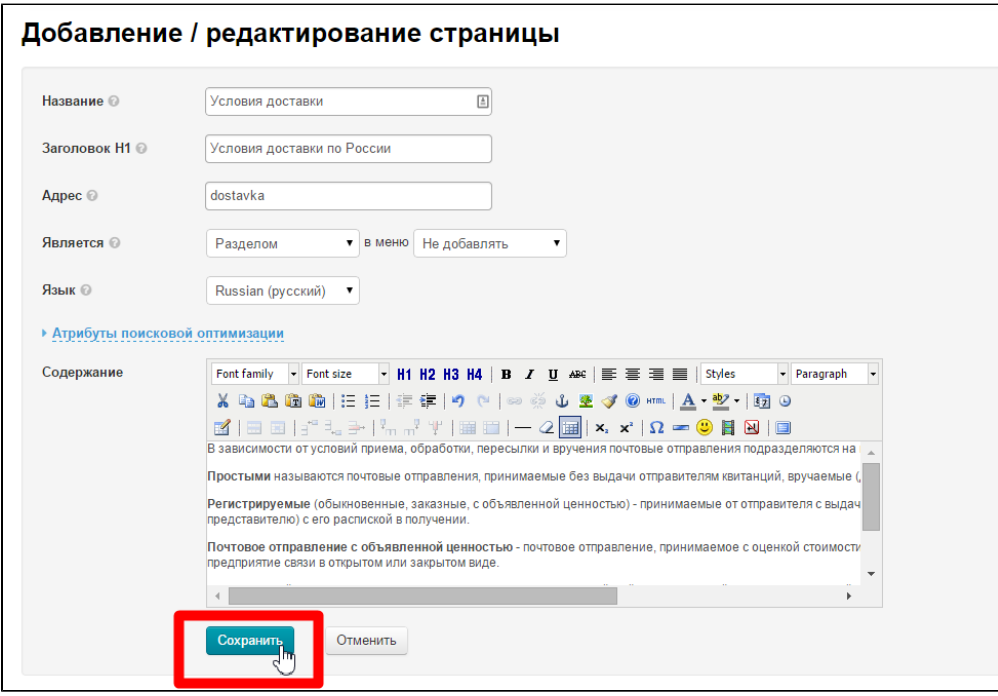

После нажатия кнопки «Сохранить», новый раздел появится в дереве разделов в админке:

 $\overline{a}$ 

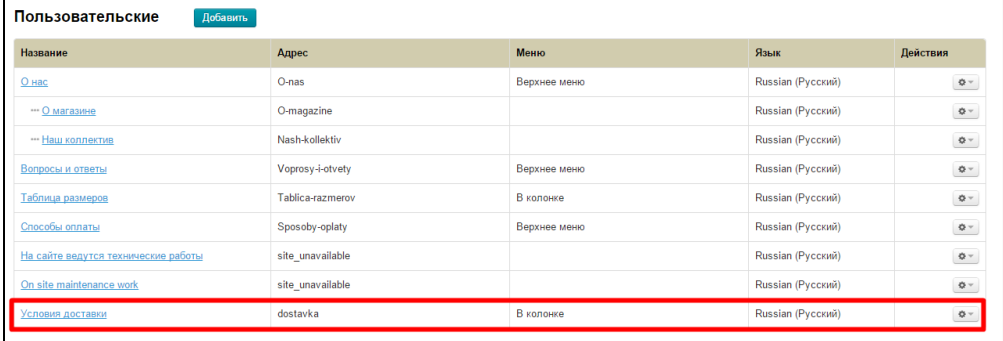

Раздел появится и на сайте, в том меню, которые было указано при создании:

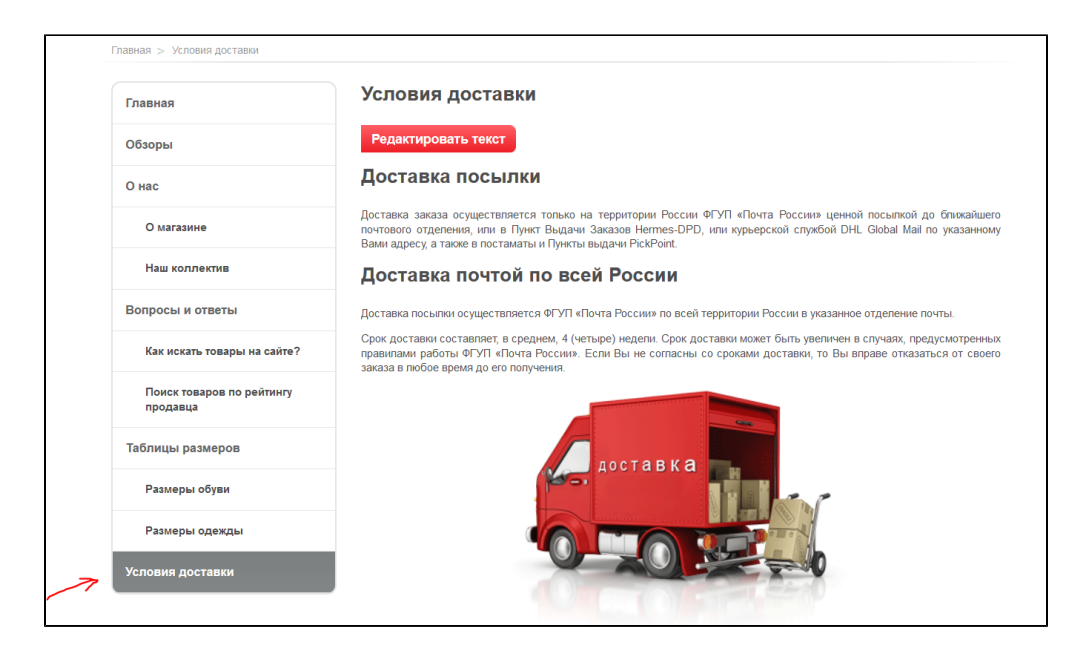

## <span id="page-7-0"></span>Атрибуты поисковой оптимизации: модуль «Оптимизатор»

Заполнение «Атрибутов поисковой оптимизации» необходимо для продвижения сайта. Подробнее описано в разделе «Модуль Оптимизатор»

## <span id="page-7-1"></span>Действия с разделом

После того, как раздел создан, его можно отредактировать или удалить. Чтобы выполнить действия с разделом, воспользуемся меню в колонке действия:

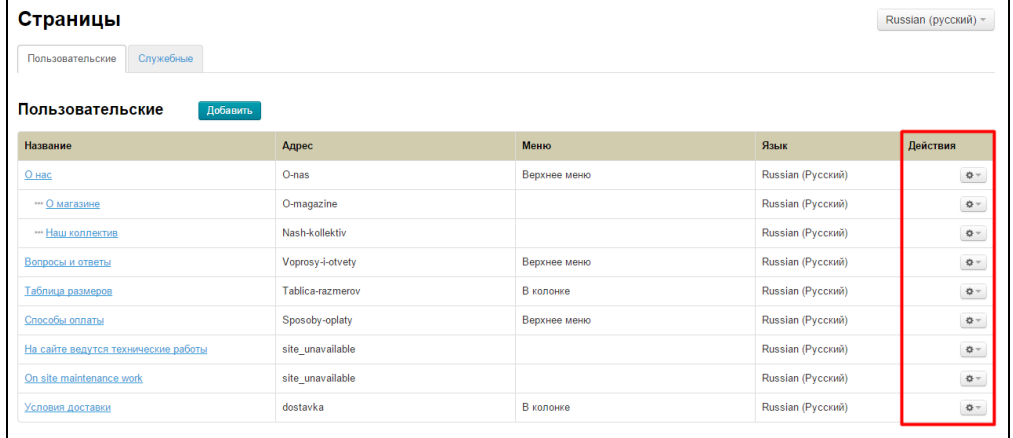

### <span id="page-7-2"></span>Редактировать

### <span id="page-7-3"></span>В админке

Выбираем раздел для редактирования и нажимаем на кнопку с шестеренкой:

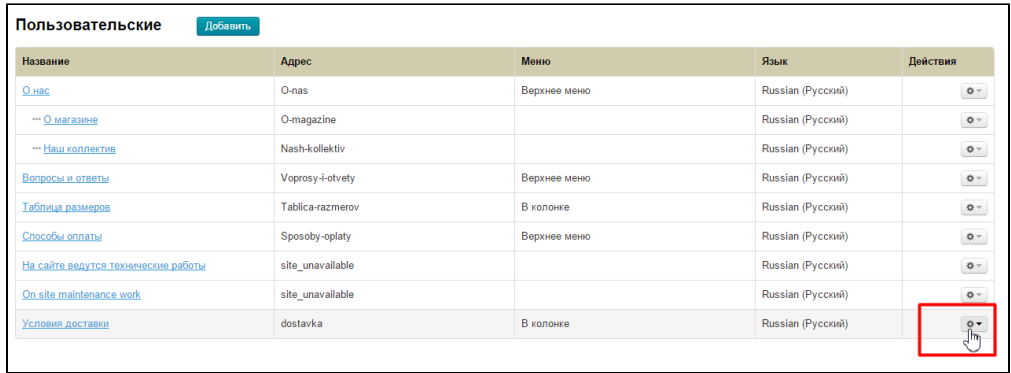

В появившемся меню выбираем пункт «Редактировать»:

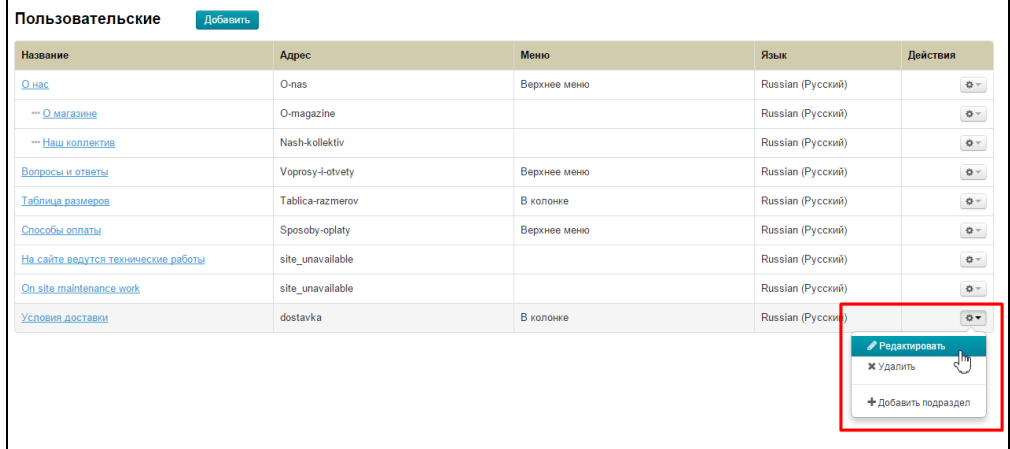

После нажатия на Редактирование, откроется такая же страница, как при [добавлении раздела.](http://docs.opentao.net/pages/viewpage.action?pageId=16910151#id--) Принципы редактирования такие, как описано выше в описании [добавления раздела.](http://docs.opentao.net/pages/viewpage.action?pageId=16910151#id--)

### <span id="page-8-0"></span>На сайте

Кликаем на название раздела в админке:

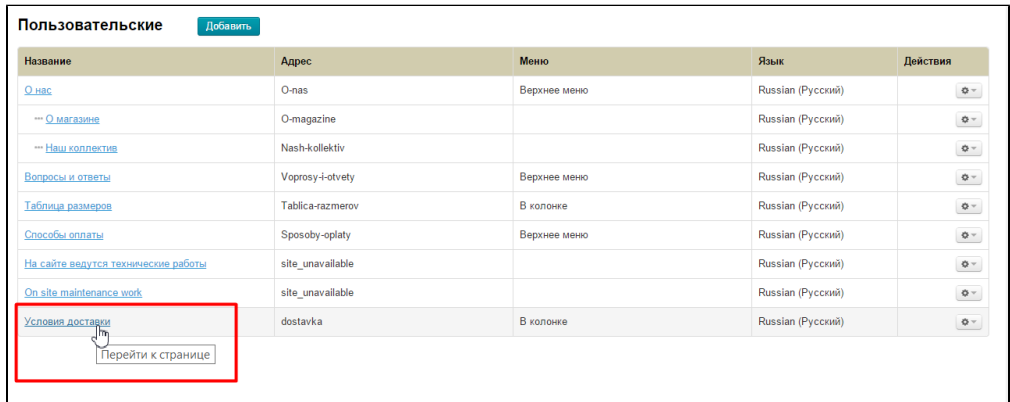

После клика, в новой вкладке браузера откроется выбранный раздел на сайте, где будет отображаться кнопка «Редактировать текст»:

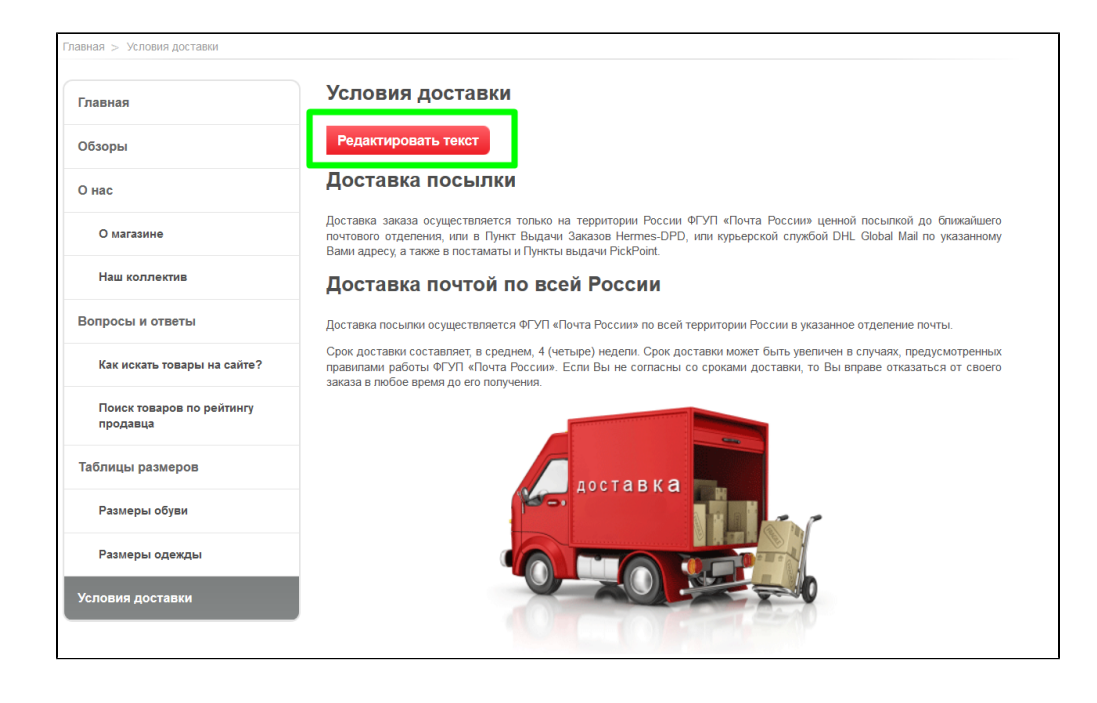

Нажимаем кнопку «Редактировать». Откроется текстовый редактор (как при [добавлении Содержания](http://docs.opentao.net/pages/viewpage.action?pageId=16910151#id--)):

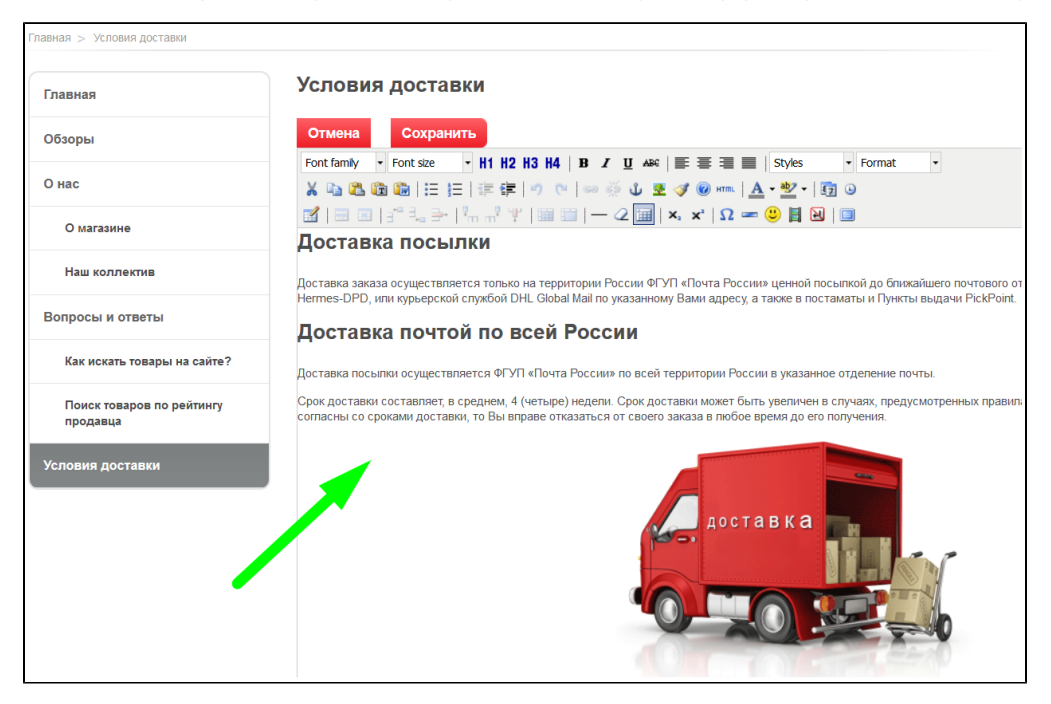

Вносим необходимые изменения и сохраняем их, нажав кнопку «Сохранить»:

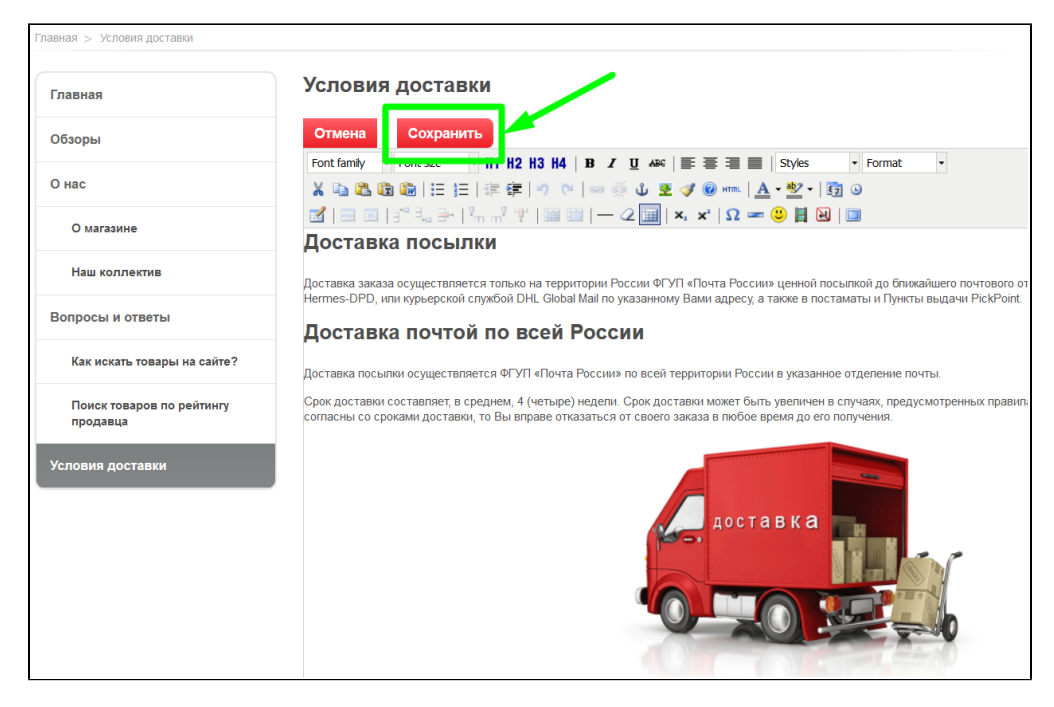

После сохранения, все изменения сразу видны на сайте.

## <span id="page-10-0"></span>Удалить

Если необходимо удалить раздел, необходимо помнить:

- 1. Раздел удаляется навсегда и со всей информацией.
- 2. Если в разделе есть подразделы, то они автоматически станут подразделами раздела выше.

Чтобы удалить раздел, в колонке Действия нажимаем кнопку с шестеренкой напротив удаляемого раздела:

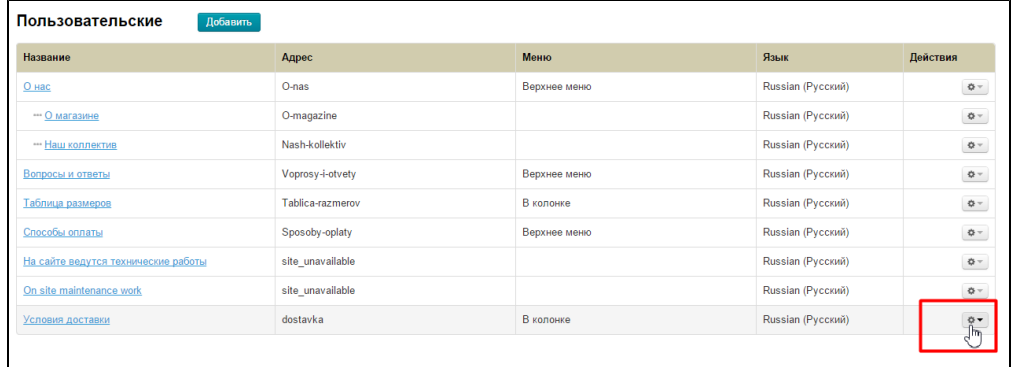

В появившемся меню кликаем на пункт «Удалить»:

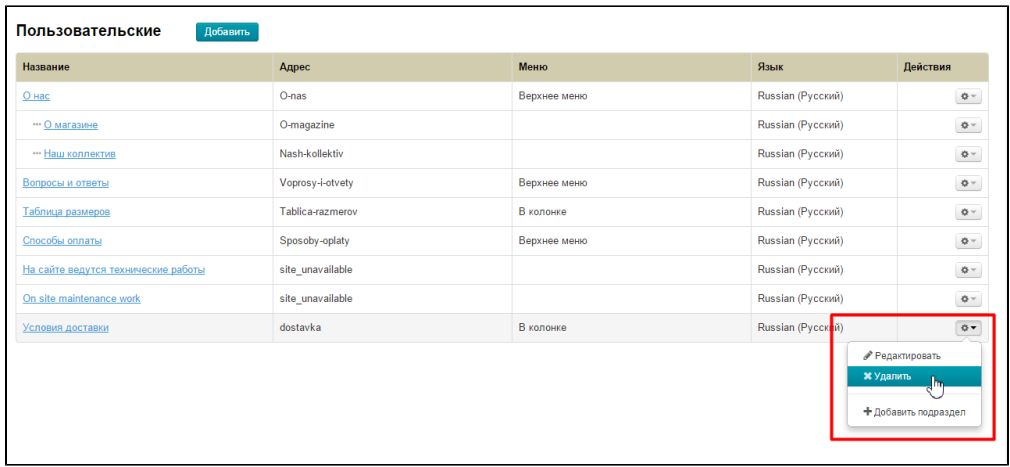

После нажатия на пункт «Удалить», необходимо подтвердить удаление. Если действительно хотим удалить раздел, нажимаем «Да»:

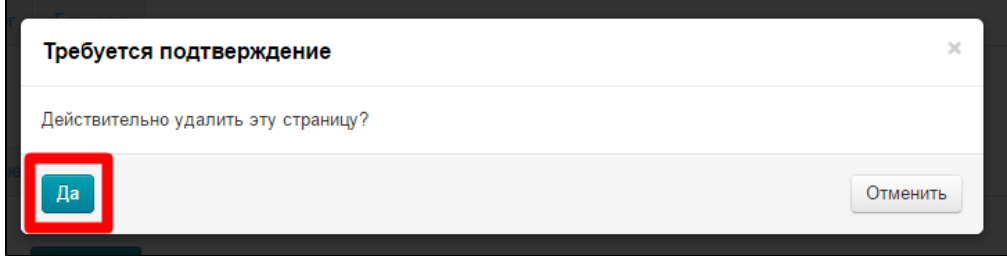

После нажатия на кнопку «Да», раздел удалится.

Все подразделы удаленного раздела становятся подразделами раздела выше:

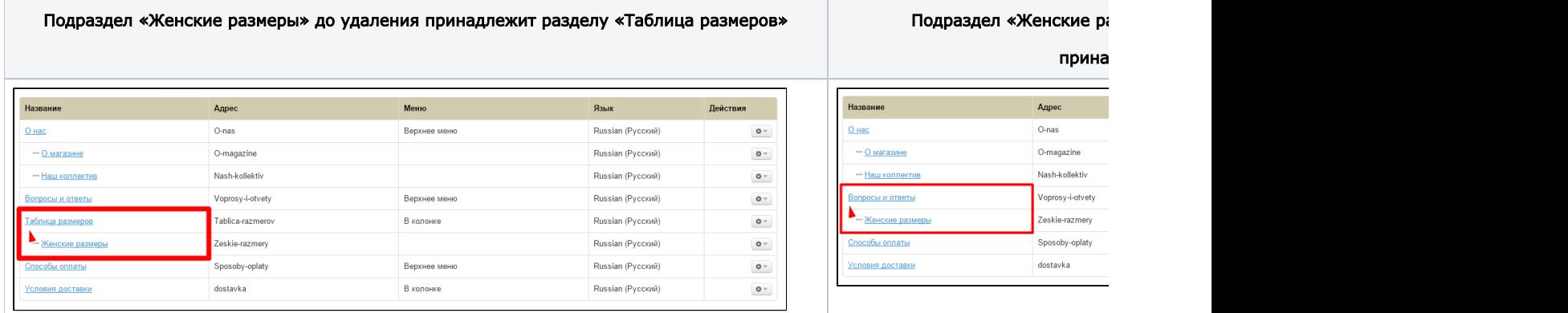

# <span id="page-11-0"></span>Добавить подраздел

Добавить подраздел можно двумя способами:

- 1. Нажать на кнопку «Добавить».
	- 2. Выбрать раздел и в него добавить подраздел с помощью кнопки из колонки «Действия».

Рассмотрим оба варианта.

## <span id="page-11-1"></span>С помощью кнопки «Добавить»

Добавление подраздела такое же, как в случае с разделом (см. [добавить раздел\)](http://docs.opentao.net/pages/viewpage.action?pageId=16910151#id--). Различие только в пункте «Является»:

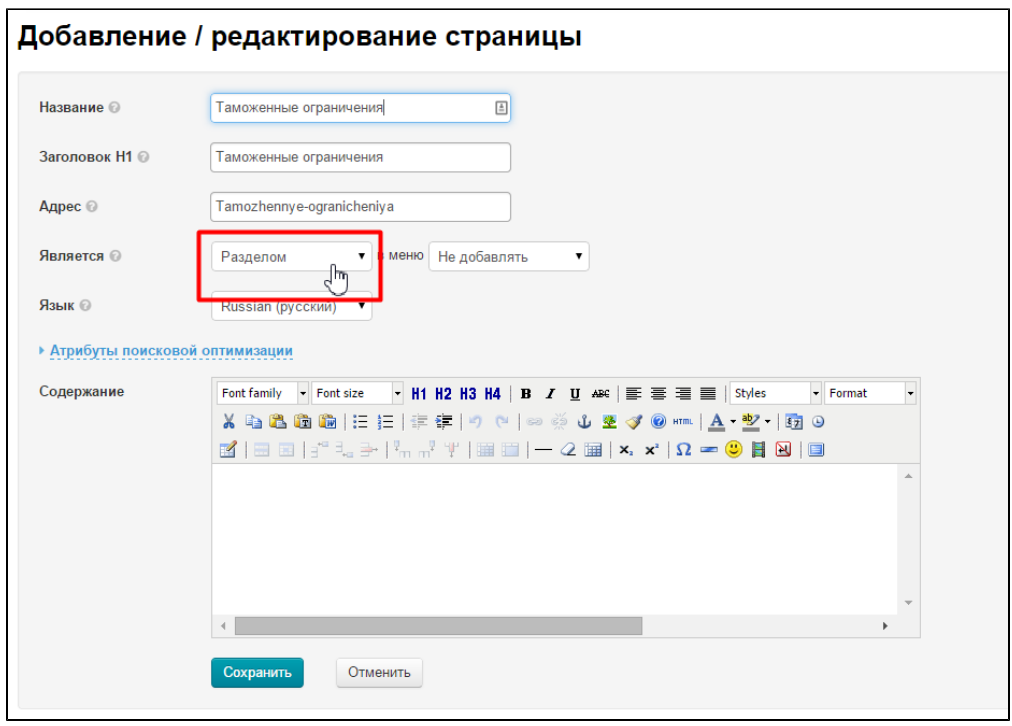

И так, нажимаем кнопку «Добавить» и в открывшейся форме заполняем все поля, как описано в [добавлении раздела:](http://docs.opentao.net/pages/viewpage.action?pageId=16910151#id--)

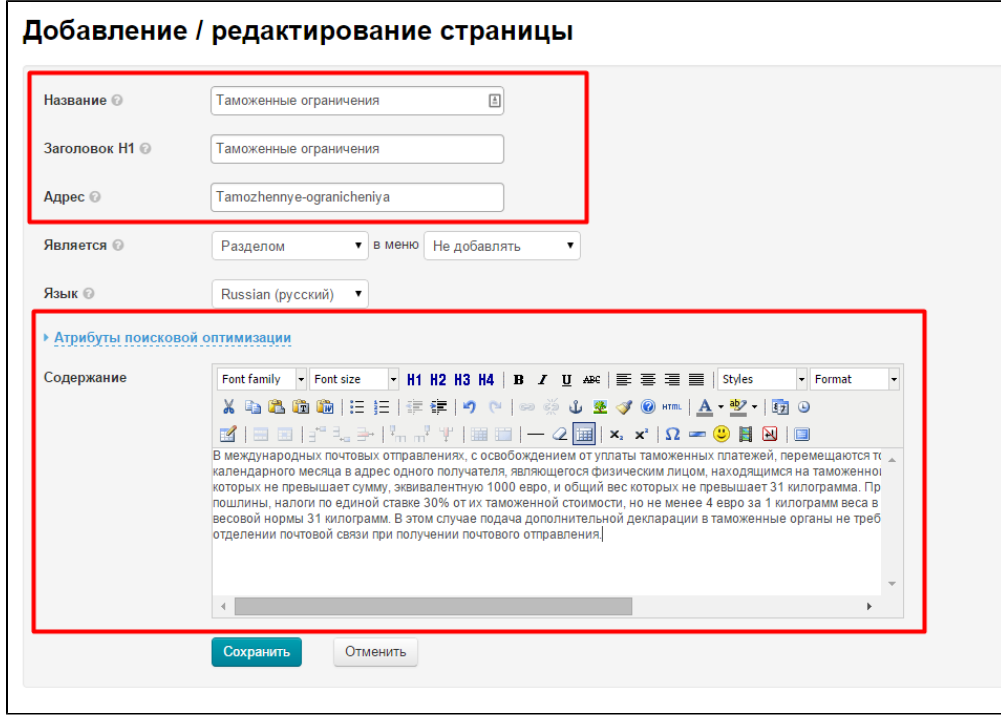

В строке «Является» нажимаем на треугольничек рядом со словом «Разделом»:

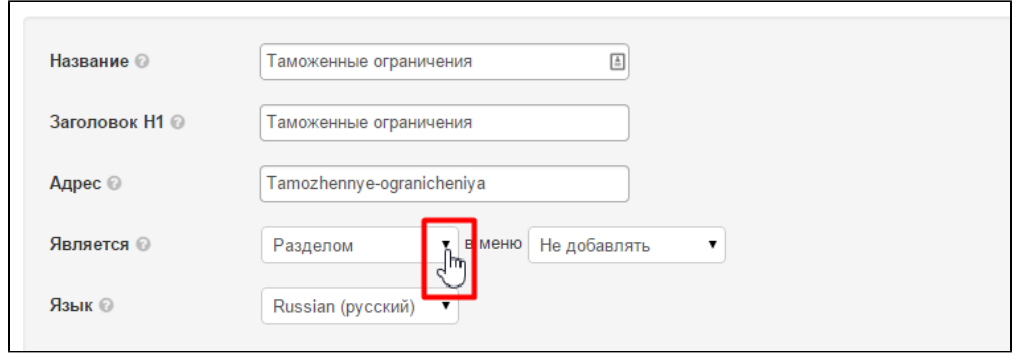

#### В появившемся меню кликом мышки выбираем пункт «Подразделом»:

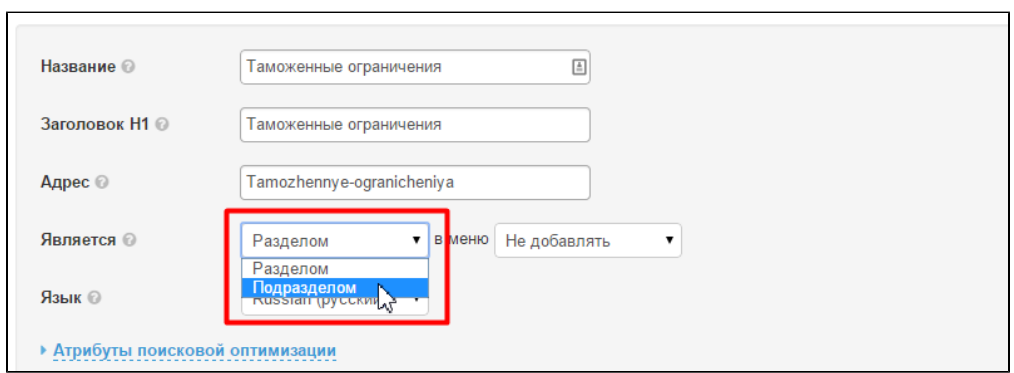

#### После выбора «Подразделом» появилось еще поле: выбор раздела, в котором будет новый подраздел:

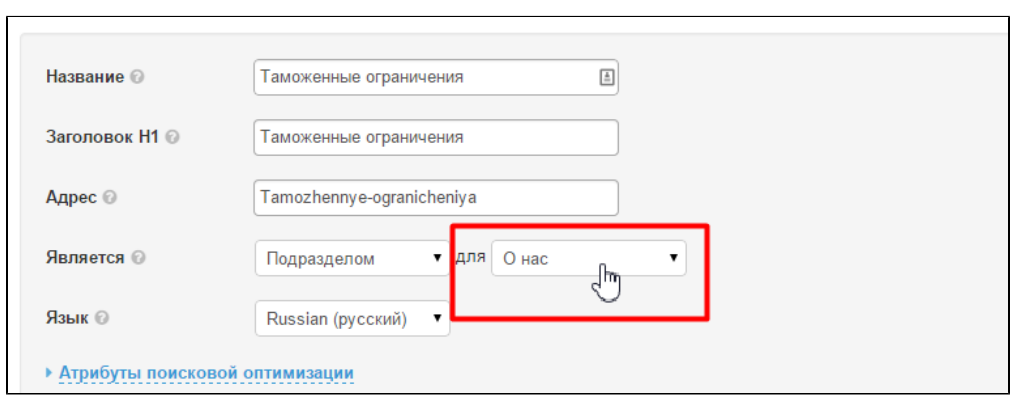

#### Кликаем на треугольничек справа от названия названия раздела:

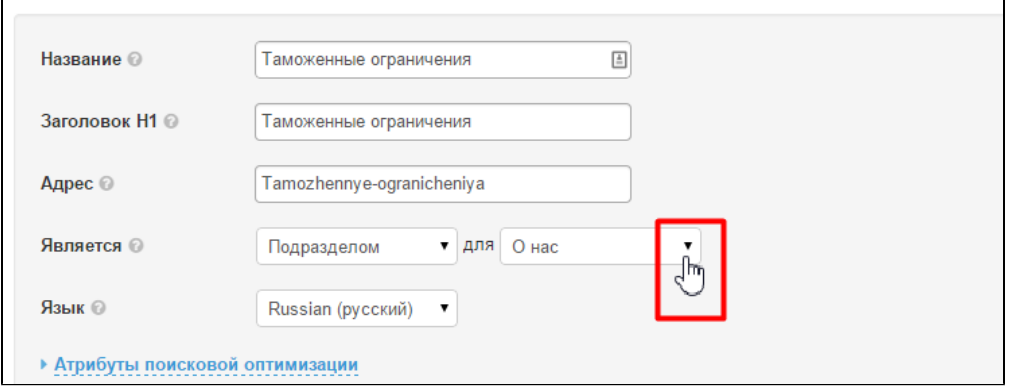

В появившемся списке, кликом мышки выбираем нужный нам раздел:

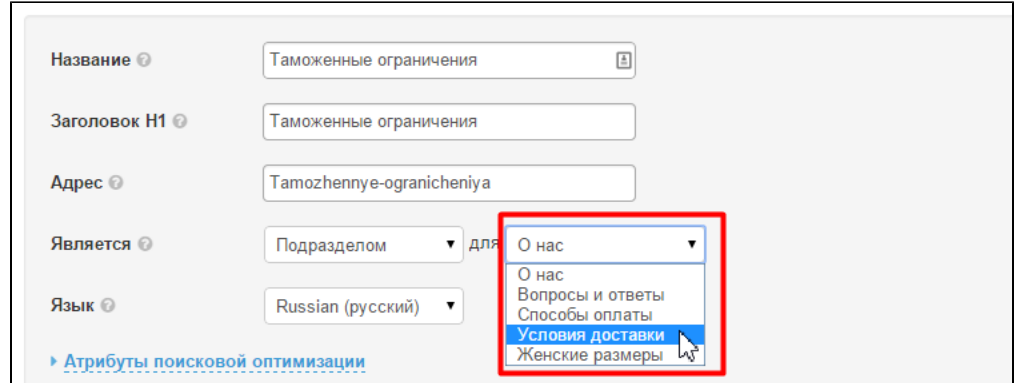

После того, как все настроено, сохраняем изменения, нажав кнопку «Сохранить»:

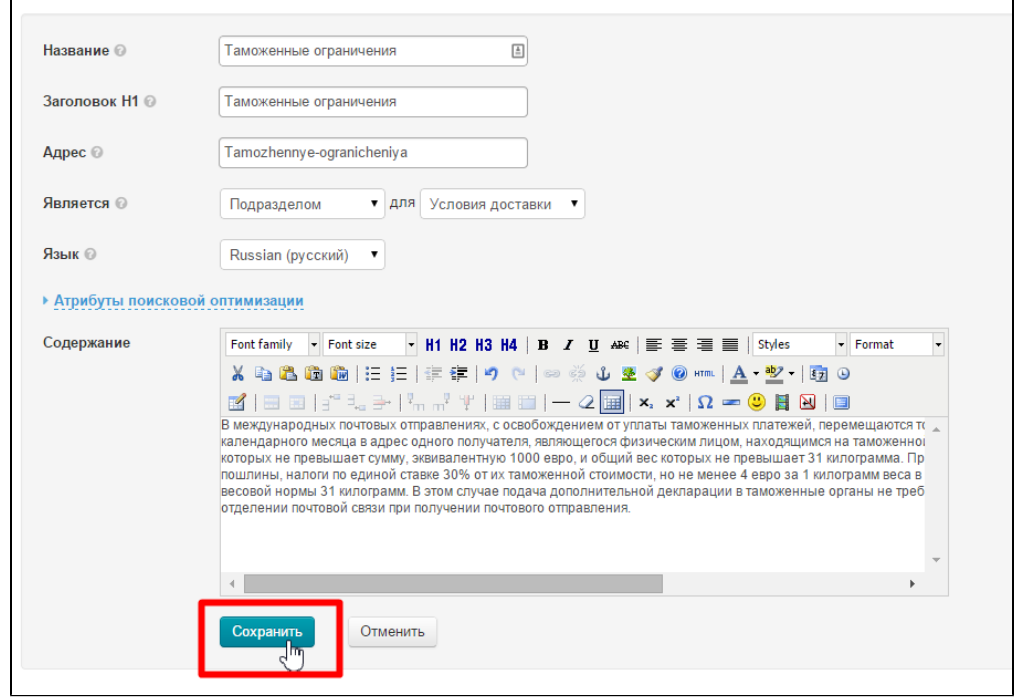

### После сохранения, в админке мы увидим новый подраздел:

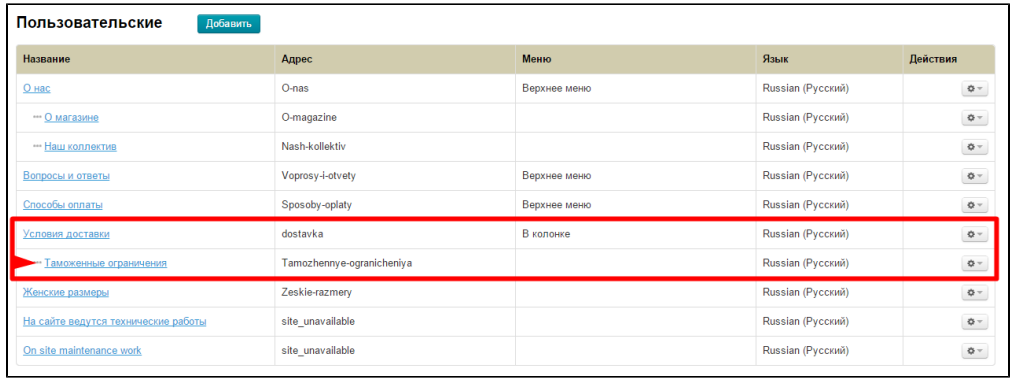

На сайте так же появится новый подраздел в указанном разделе:

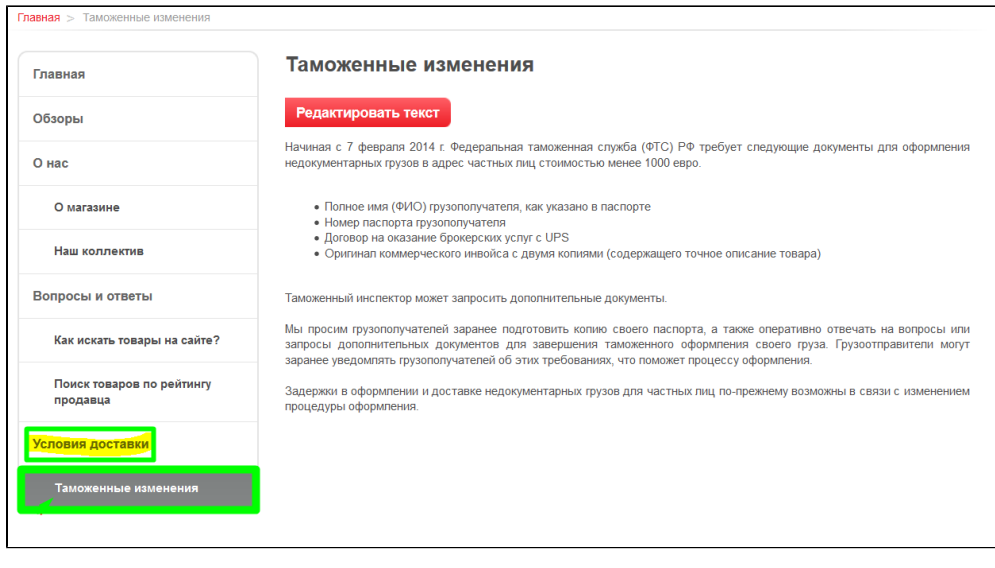

## <span id="page-15-0"></span>С помощью Действий

 $\overline{a}$ 

Чтобы добавить подраздел с помощью меню Действия, выбираем раздел и нажимаем на кнопку с шестеренкой:

| Пользовательские<br>Добавить        |                           |              |                   |                   |
|-------------------------------------|---------------------------|--------------|-------------------|-------------------|
| Название                            | Адрес                     | Меню         | Язык              | Действия          |
| О нас                               | $O$ -nas                  | Верхнее меню | Russian (Русский) | $\Phi$ -          |
| ••• О магазине                      | O-magazine                |              | Russian (Русский) | $\Phi$ –          |
| *** Наш коллектив                   | Nash-kollektiv            |              | Russian (Русский) | $\Phi$ -          |
| Вопросы и ответы                    | Voprosy-i-otvety          | Верхнее меню | Russian (Русский) | $\Phi$ –          |
| Способы оплаты                      | Sposoby-oplaty            | Верхнее меню | Russian (Русский) | $\Phi$ -          |
| Условия доставки                    | dostavka                  | В колонке    | Russian (Русский) | $\frac{1}{2} \mu$ |
| •• Таможенные ограничения           | Tamozhennye-ogranicheniya |              | Russian (Русский) | $\sim$            |
| Женские размеры                     | Zeskie-razmery            |              | Russian (Русский) | $\Phi$ -          |
| На сайте ведутся технические работы | site unavailable          |              | Russian (Русский) | $\phi$ -          |
| On site maintenance work            | site unavailable          |              | Russian (Русский) | $\Phi$ -          |

В появившемся меню, выбираем пункт «Добавить подраздел»:

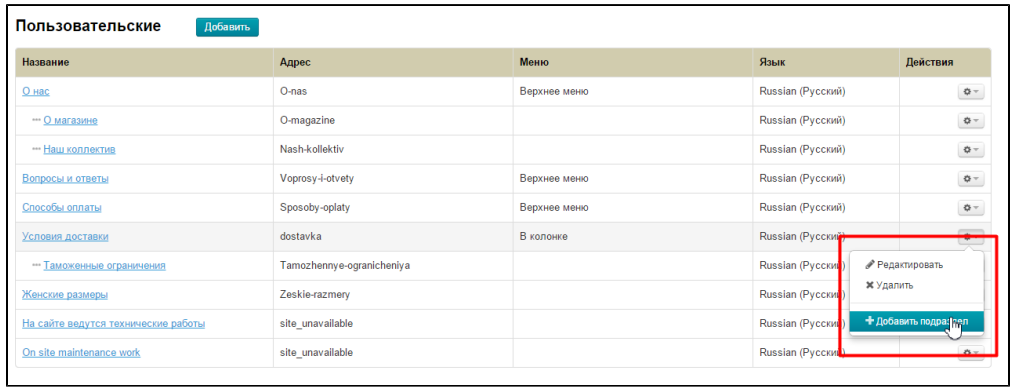

После нажатия на пункт, откроется форма для добавления подраздела, где уже будет указано к какому разделу будет он относиться:

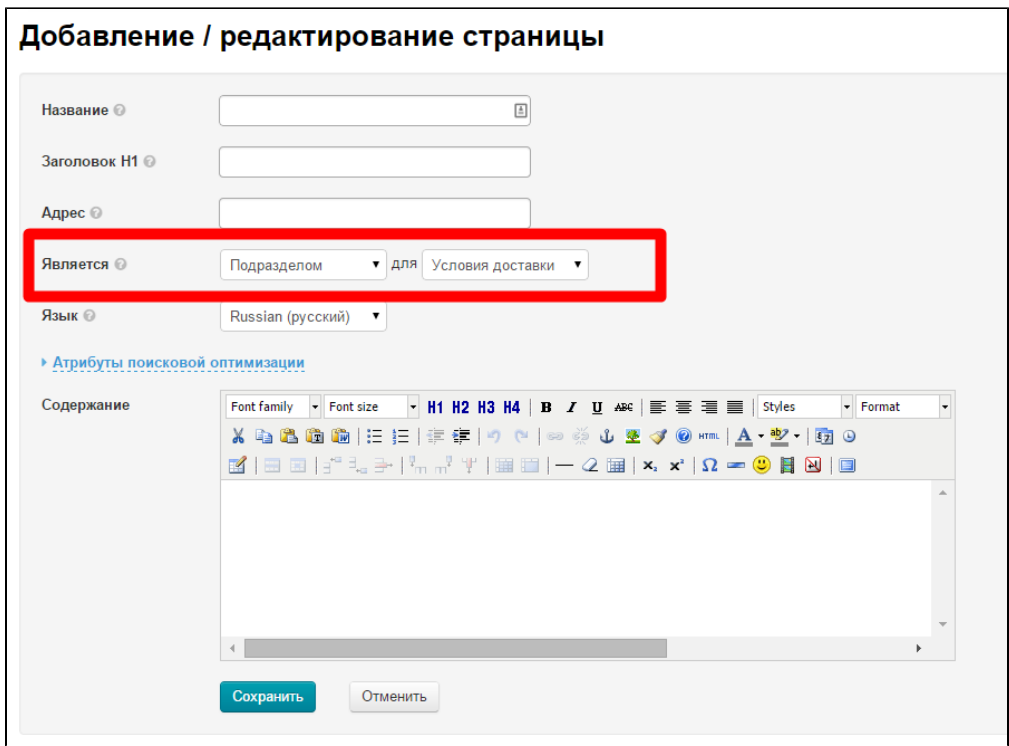

Заполняем все поля, как описано в «[Добавлении раздела»](http://docs.opentao.net/pages/viewpage.action?pageId=16910151#id--) и сохраняем страницу, нажав на кнопку «Сохранить»:

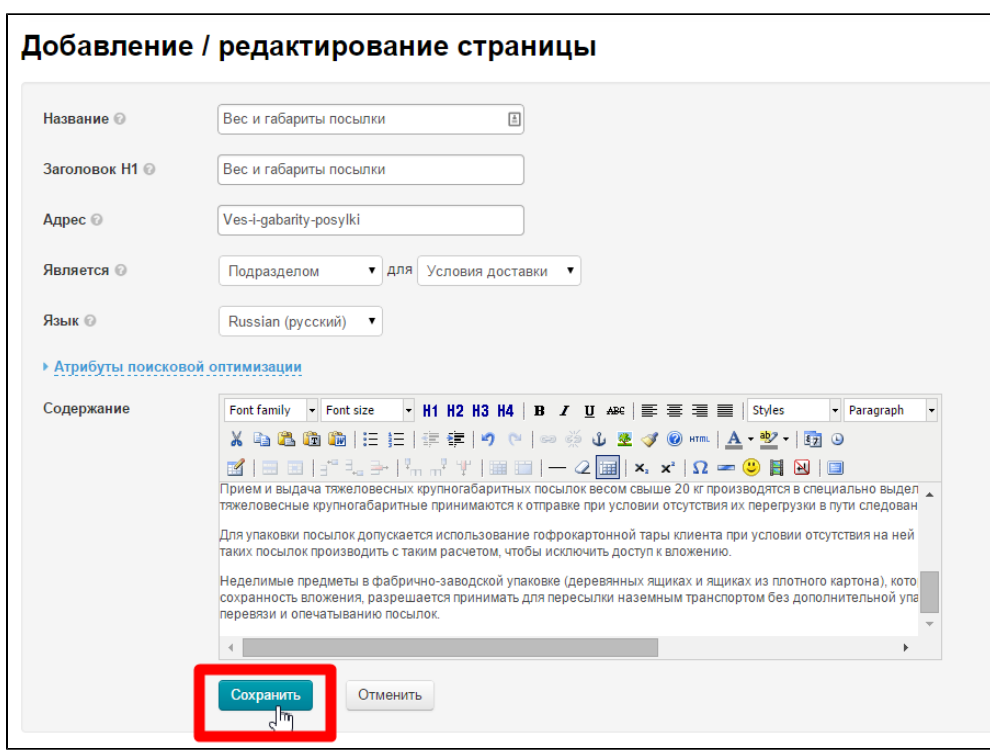

После сохранения, подраздел появится в админке:

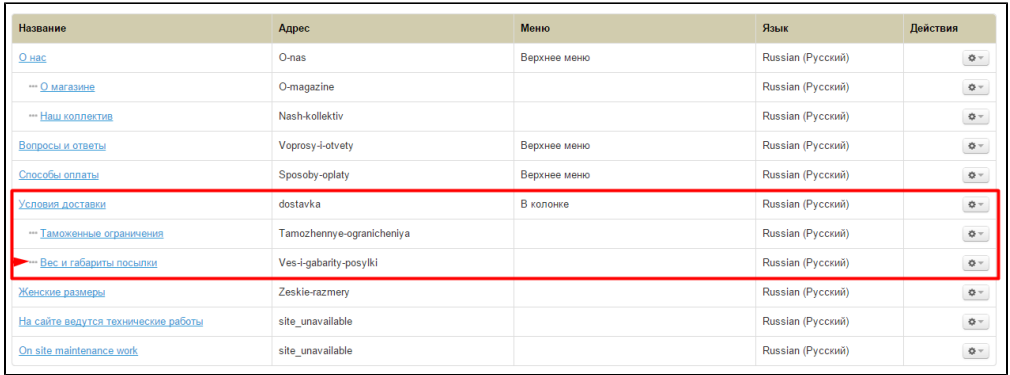

#### И на сайте:

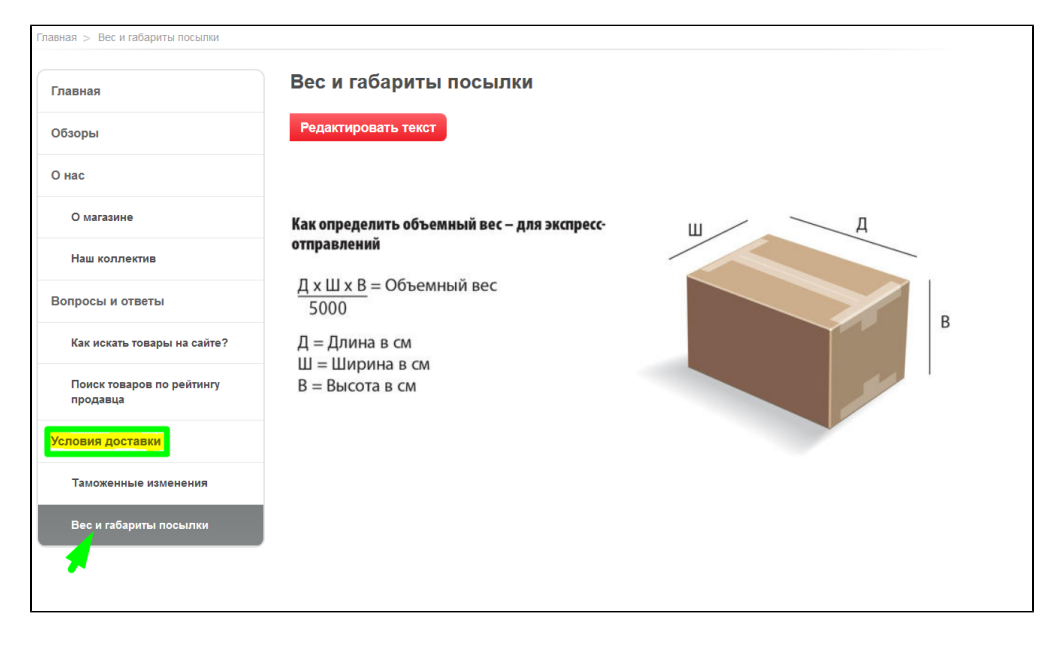

# <span id="page-17-0"></span>Действия с подразделом

Подразделы, как и разделы можно редактировать и удалять.

## <span id="page-17-1"></span>Редактировать

Отредактировать подраздел можно двумя способами.

- 1. В админке с помощью Действий (см. [редактирование в админке](http://docs.opentao.net/pages/viewpage.action?pageId=16910151#id--)).
- 2. На сайте на странице подраздела (см. [редактирование на сайте\)](http://docs.opentao.net/pages/viewpage.action?pageId=16910151#id--).

## <span id="page-17-2"></span>Удалить

Чтобы удалить подраздел, в колонке «Действия» нажимаем на кнопку с шестеренкой:

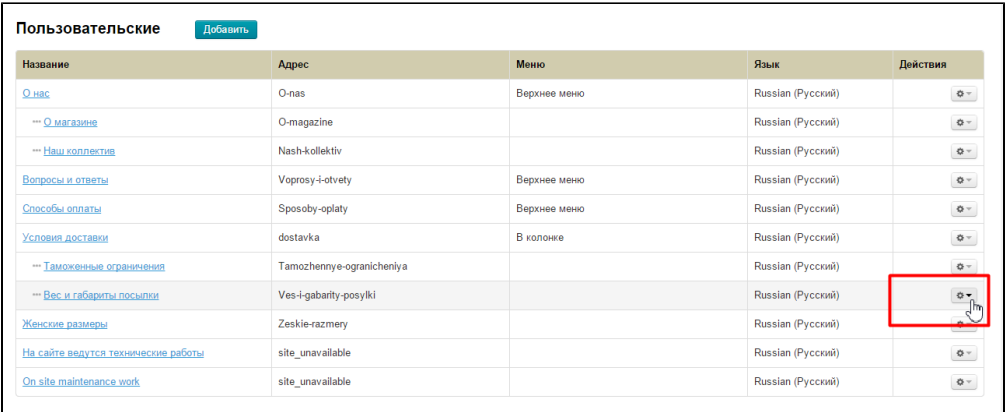

В появившемся меню, выбираем кликом мышки пункт «Удалить»:

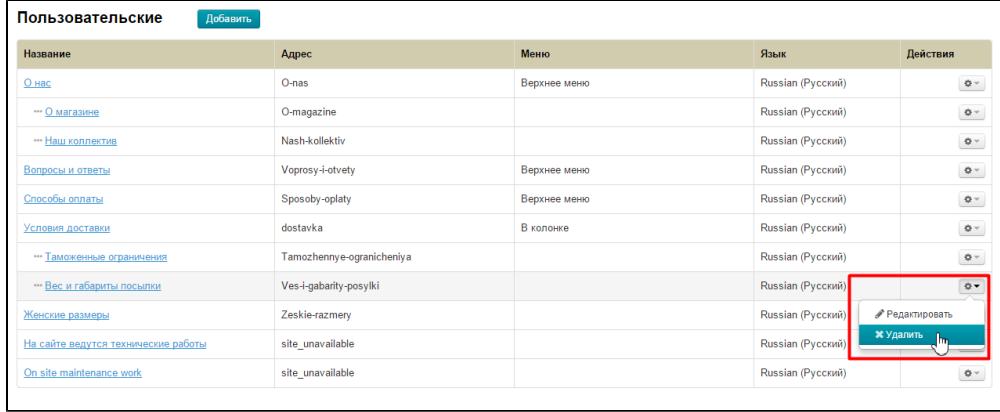

Чтобы удалить подраздел, необходимо подтверждение. Если вы уверены, что хотите удалить раздел, нажмите «Да»:

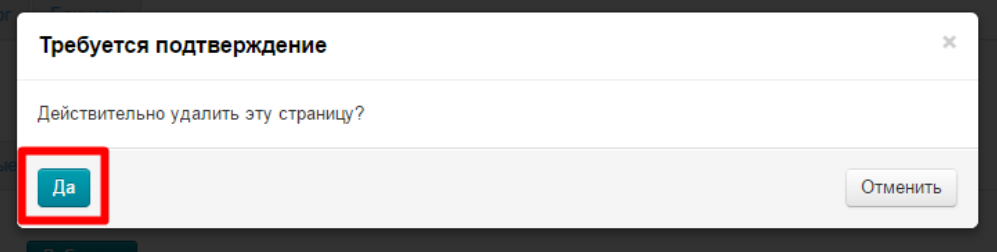

После нажатия на кнопку, подраздел будет удален.